## **Cara menjalankan program:**

1. Pada device android yang telah di instal aplikasi pilih icon ChatKa :

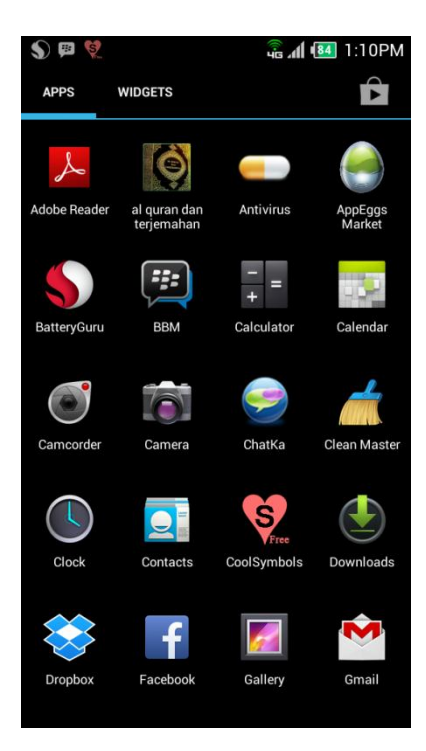

2. Setelah icon telah di pilih maka akan keluar Tampilan login :

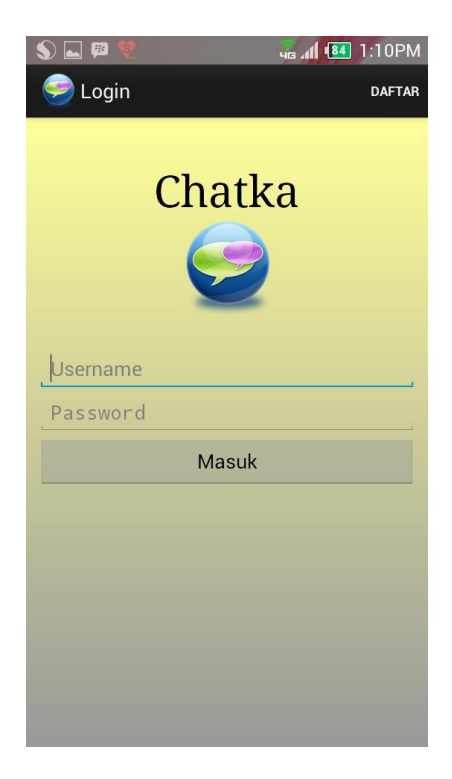

3. Agar dapat login maka pilih menu register/daftar yang terdapat pada menu sebelah kanan atas, setelah itu akan muncul tampilan register :

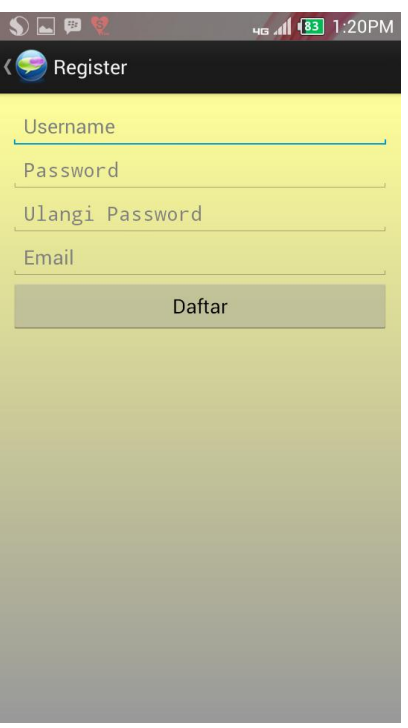

4. Setelah menu register dipilih maka masukan username, password dan email sesuai keinginan anda : Setelah register kembali ke menu login kemudian masukan username dan password yang telah anda daftarkan :

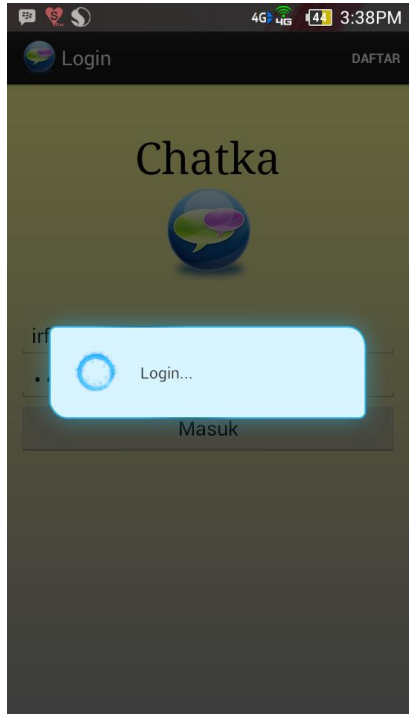

5. Setelah login pilih menu cari teman setelah itu masukan email teman anda, contoh budi@gmail.com kemudian tekan tombol 'Tambahkan' :

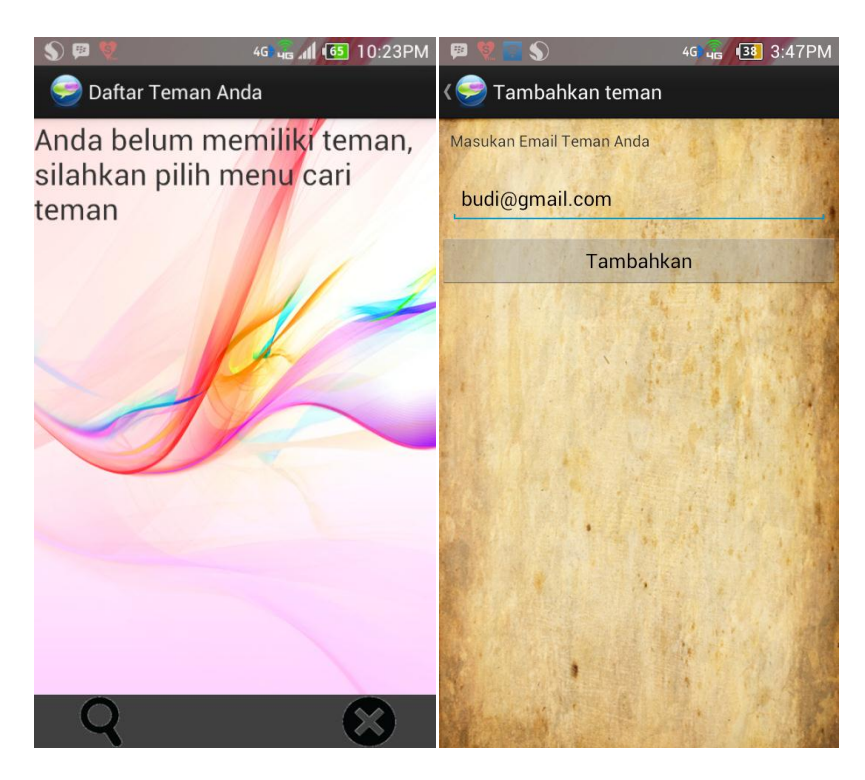

6. Tunggu konfirmasi pertemanan dari teman anda, setelah dikonfirmasi maka akan muncul daftar teman anda, setelah itu pilih teman yang ada untuk mengirim pesan :

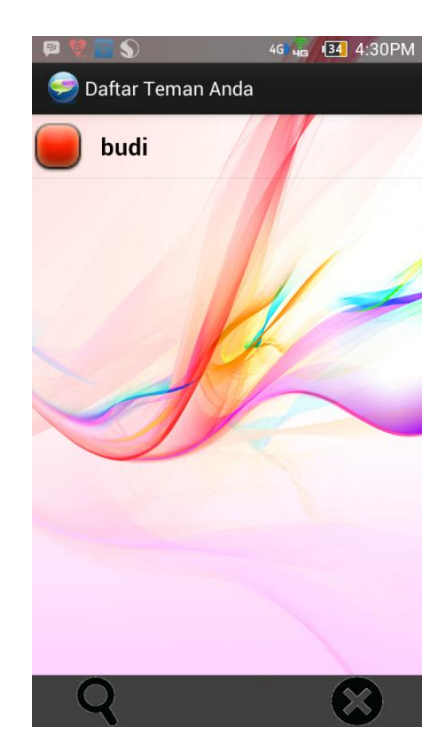

7. Setelah itu anda dapat melakukan chatting dengan mengetikan pesan pada form pesan :

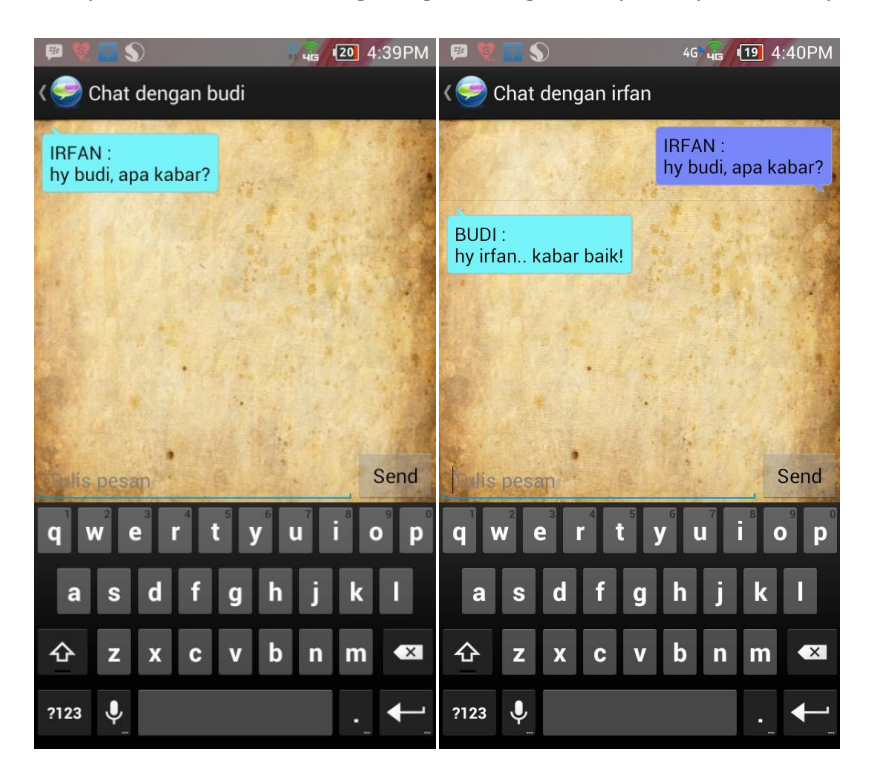